## **Second to Fourth Year Online Registration Link**

Step - 1 Click following link

<https://cimsstudent.mastersofterp.in/StudentLogin/Index/>

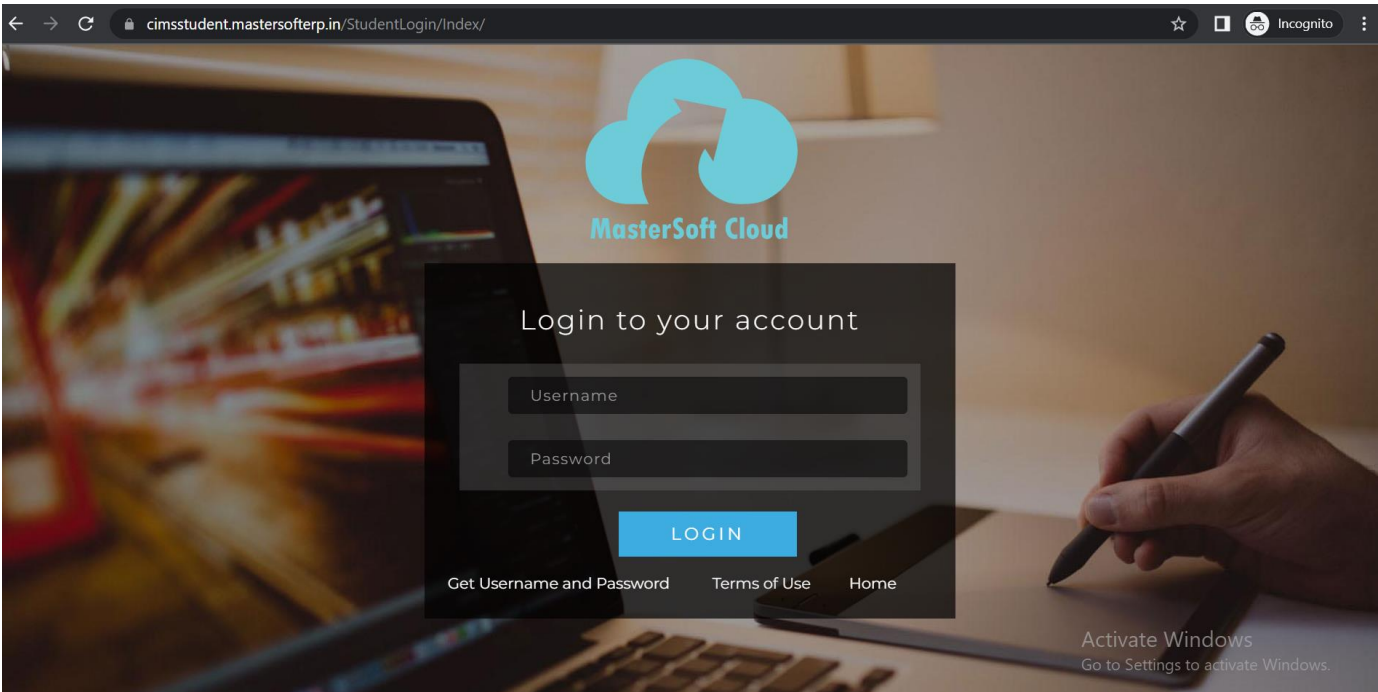

Step - 1 Enter User ID and Password.

If student do not know user id password. Click "Get UserName and Password" enter student register mobile number in college . and Received user id and password in mobile massage.

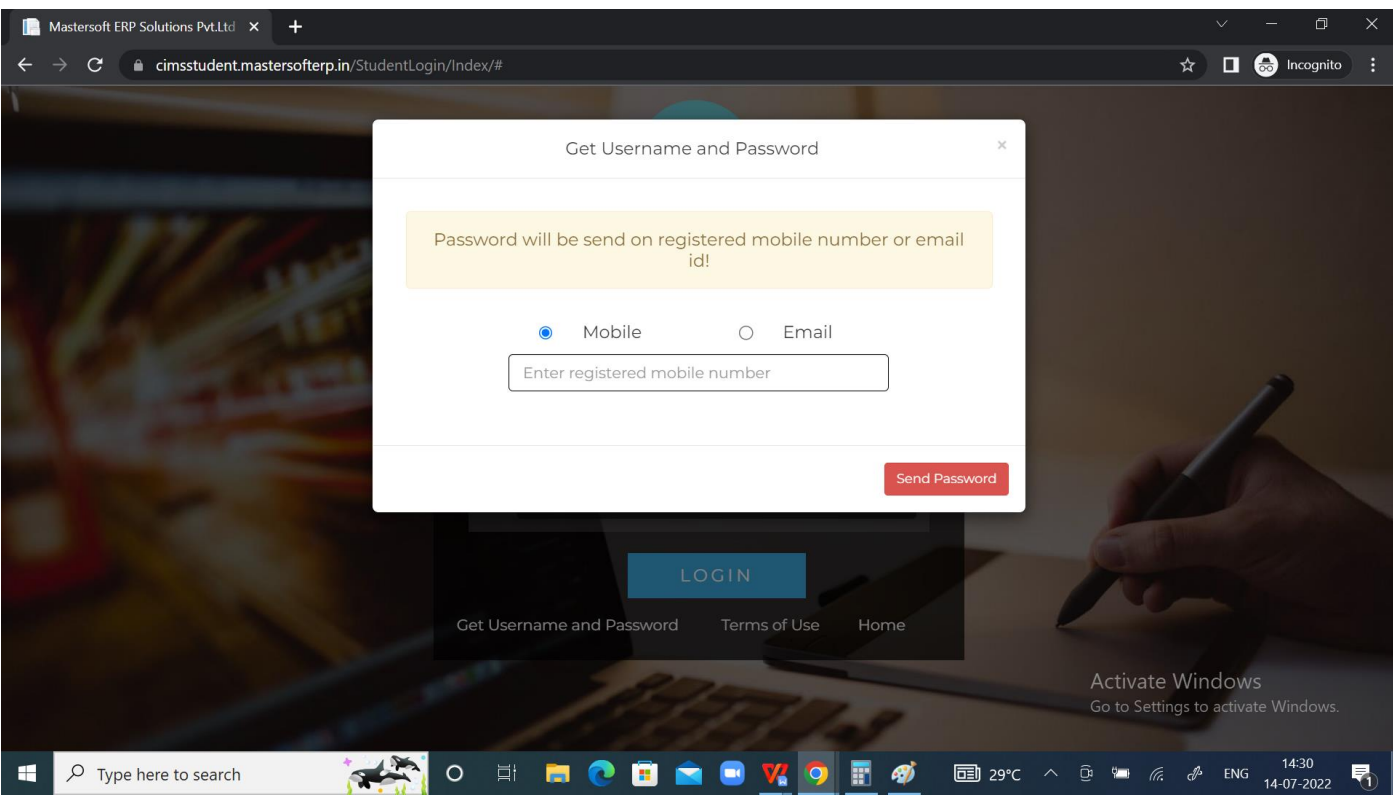

### Step 2- Enter User ID and Password

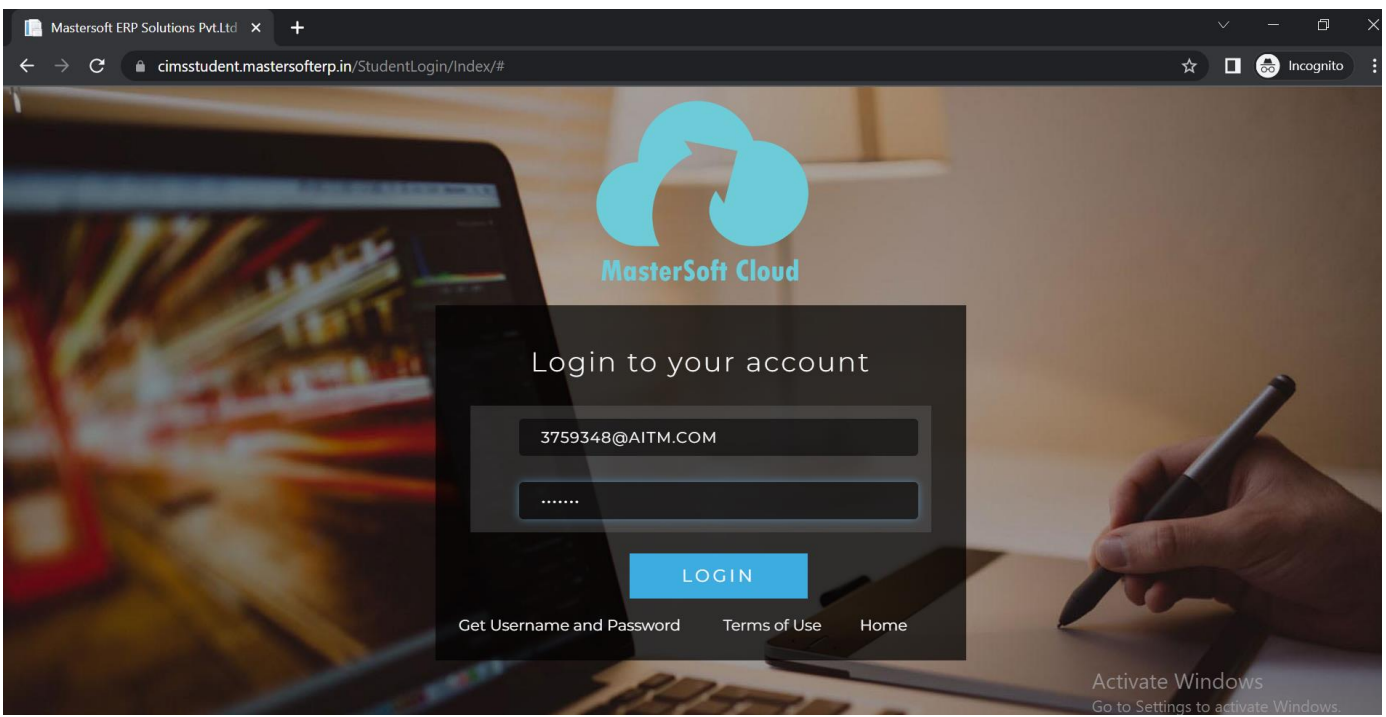

## Step 3 - Click Online Registration Menu

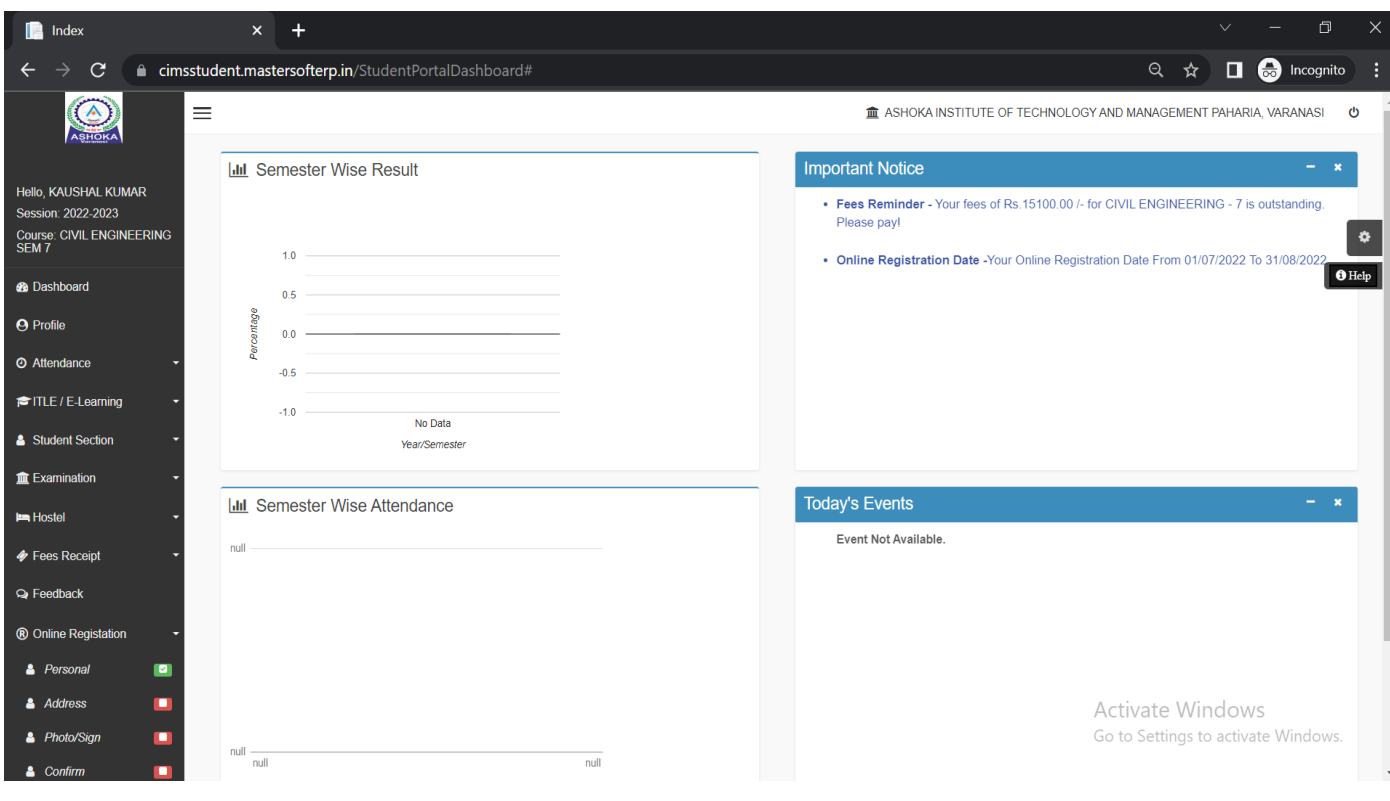

### Step 4 - Enter Personal Details.

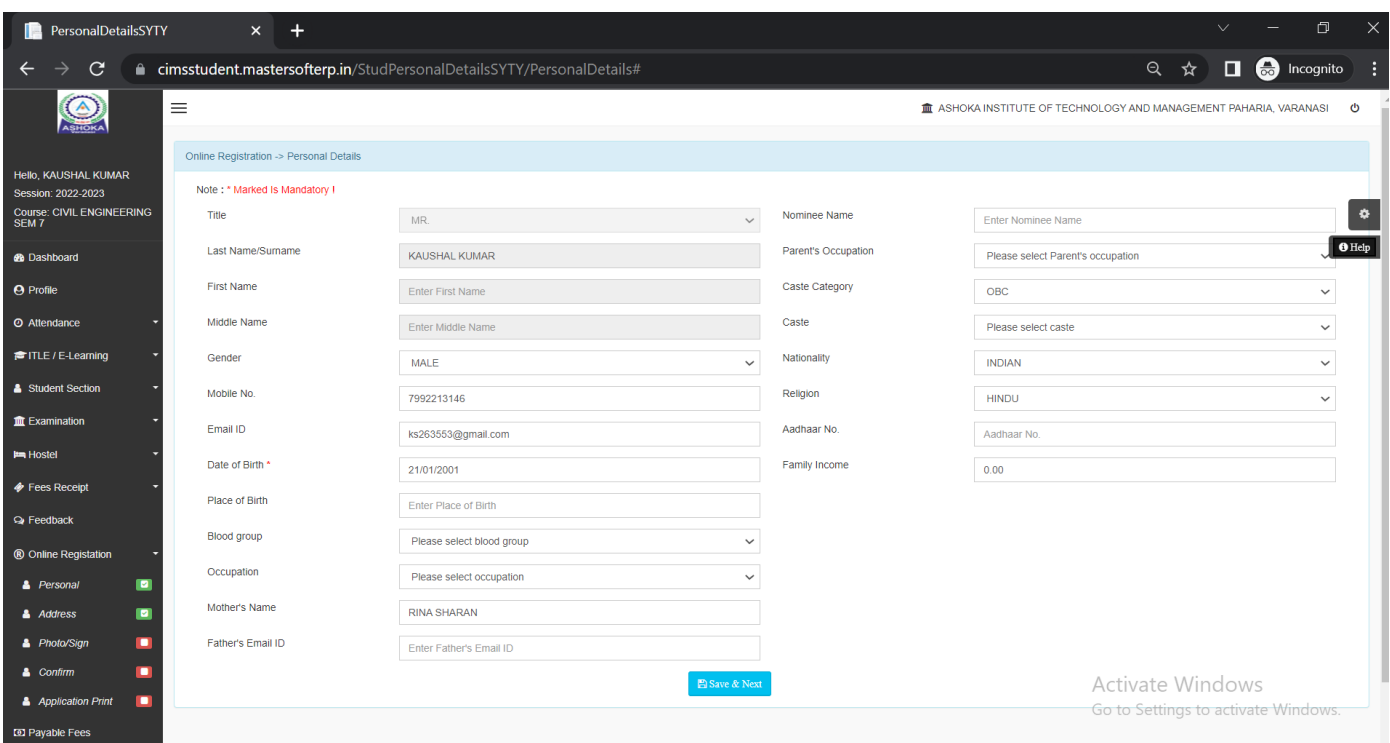

Step 5 - Enter Address Detail.

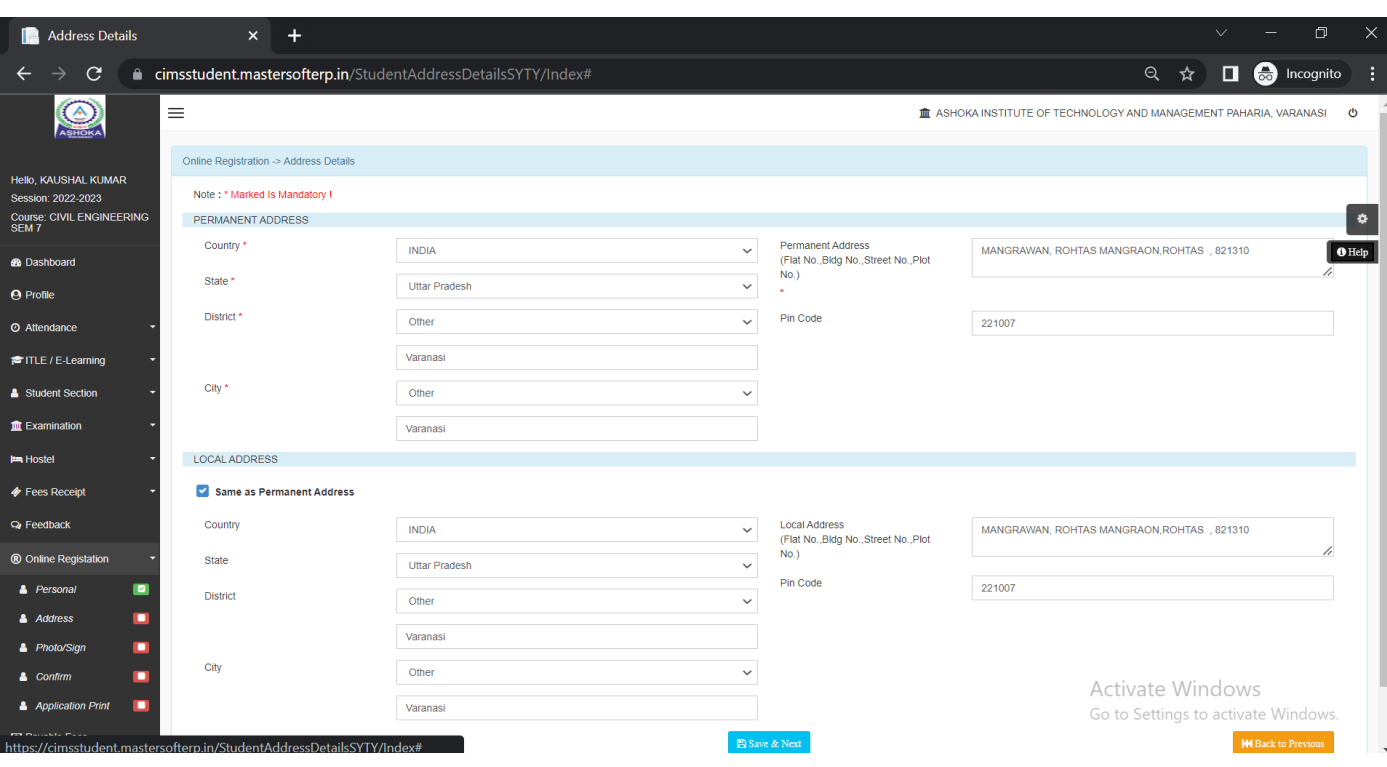

#### Step 6 – Upload Photo and Signature.

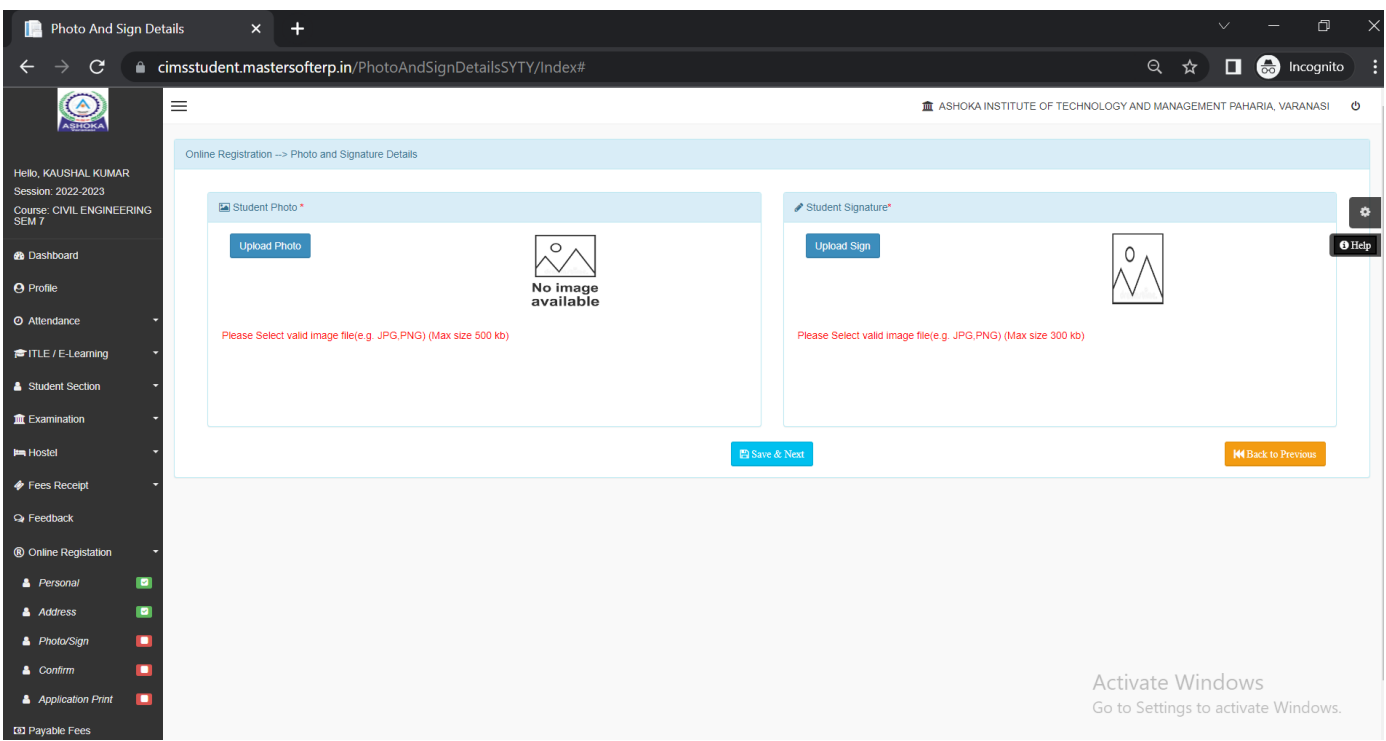

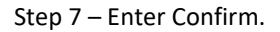

First Preview check than Confirm

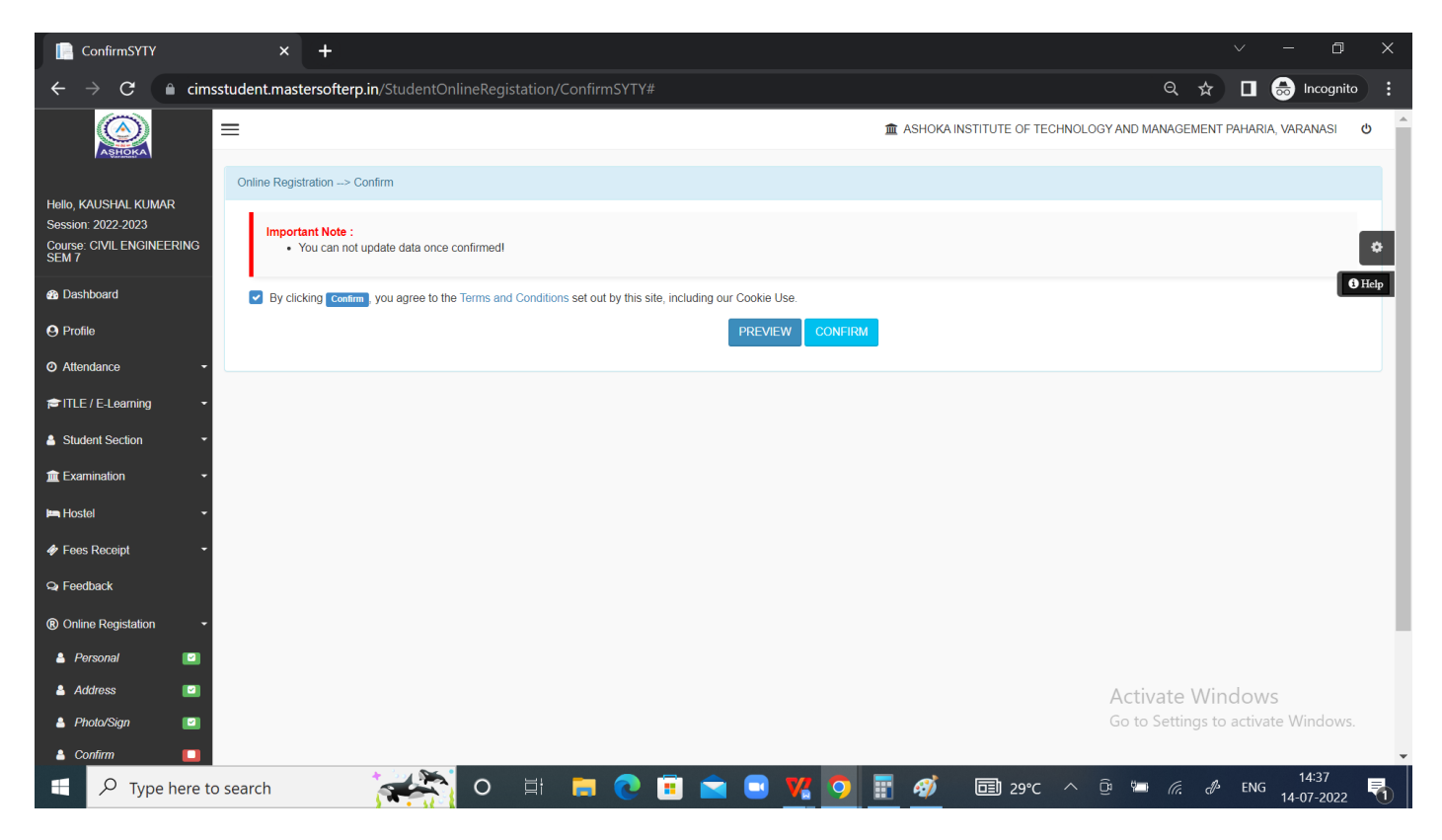

#### First Preview check than Confirm

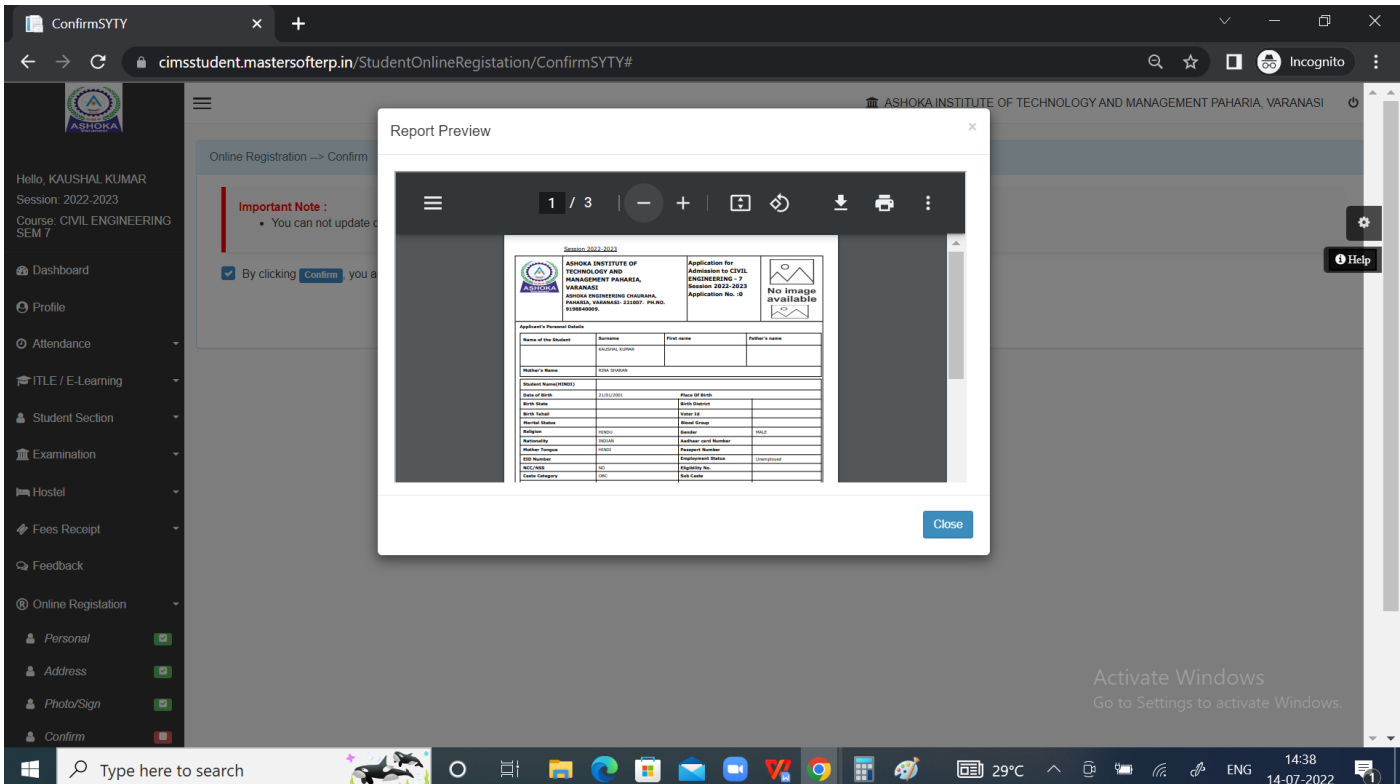

\*After form confirmation, go to Payable Fees tab.

\* On Payable tab, Installment wise fee will be shown …. Click on pay now and pay the installment.

\* After payment of fees …. Print the application and submit it to your Department Hod.

# **\* If student find any kind of problem during the process, please feel free to write a mail to registrar@ashokainstitute.com**